## How to Register a Quartet Online

- 1. Sign in to the Member's Login here.
- 2. On the following page, you should see a menu item titled "Create a New Quartet", click on this item.

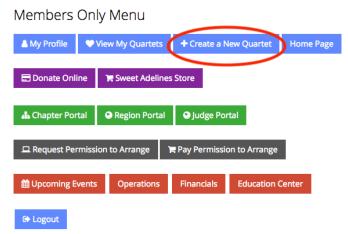

3. On the next page, enter your desired name in the name search and click the green button entitled "Search". If your name is available you will automatically proceed to the next page.

## To find out if a quartet name is available, please enter a name in the search below and click the search button. If your search reveals there is not a similar name, you will be taken to the next screen to submit your second and third choice name and create you quartet. Keep in Mind: • Past champion quartet names are protected for various periods, depending if they placed as regional or international champions. If a name is protected, it cannot be used until the release date. Please feel free to call Emily also toll-free at 800.992.7464, ext. 121 or 918.622.1444, ext. 121, with any questions or to confirm availability of name. • If the quartet name can be spelled more than one way or if the word(s) sound like another word - then the name is NOT available. For example: just For Fun, Just Four Fun, or just 4 Fun. When you call international headquarters to register a name, though the text search may say that the name is available, in reality, names that SOUND similar to an already registered quartet will not be approved. Thank you for taking this into consideration. For further questions or to register your quartet's new name, please contact Emily Mock at Quartet@sweetadelines.com. Please realize that quartet names change on an almost daily basis, be prepared to submit a second and third choice when registering your quartet's name. Name: Staff

4. Enter your two alternate names and select your quartet's region. Click the green "Save Quartet" button.

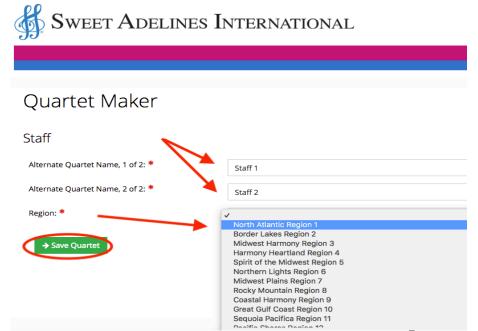

5. On the next page, you will add the members of your quartet. Search for your members by entering either their email or ID number into the search field and click the green "Search" button. Once the member has been found, select their singing position and click the green "+Add" button.

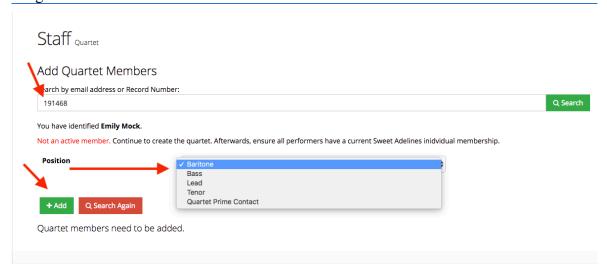

6. Once you have entered all your members, click on the "Make Prime" button to indicate who is the primary contact of the quartet.

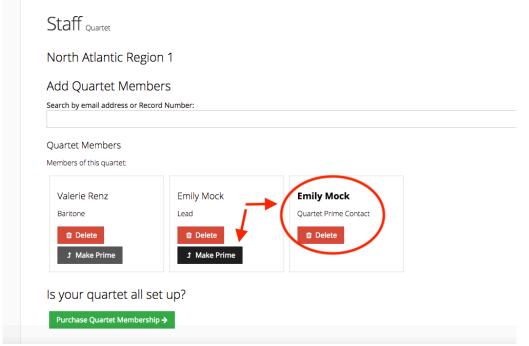

7. Your next step will be to click the green "Purchase Quartet Membership" button to purchase a quartet membership.

8. Now select the name of your new quartet from the dropdown box to indicate that you would like to purchase a New Quartet membership for your new quartet.

Payment Wizard

Customer Open Orders/Invoices Submit Confirmation

Select if this payment is for you or your organization.

9. Check the box to indicate that you would like to purchase a "New Quartet" membership.

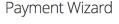

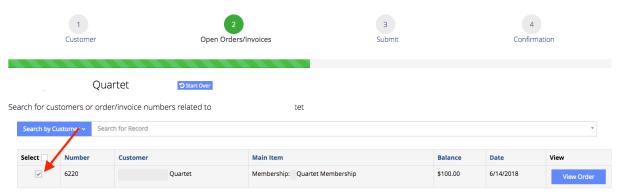

10. Now click the green "Checkout" button.

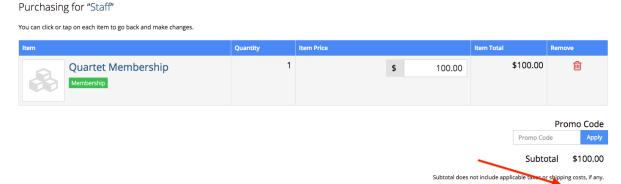

- 11. Next, you will fill in your payment information and click the green "Submit Your Order" button.
- 12. Your quartet registration has now been successfully submitted! You will receive a confirmation email to indicate that your quartet registration went through successfully. Once your name is approved you will receive an additional email confirmation.